## **ACO DoP – Finder online Hilfe**

*Version: 01* Seite **1** von **4**

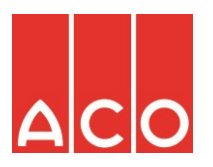

Herzlich willkommen beim ACO DoP Finder.

Diese Seite wird ihnen von uns zur Verfügung gestellt um die speziellen Anforderungen der europäischen Bauprodukte-Verordnung 305/2011 hinsichtlich der Bereitstellung von Leistungserklärungen für Bauprodukte, die auf harmonisierten europäischen Normen basieren so papierlos und zeitgemäß wie möglich umzusetzen.

Die Nutzung der Seite soll hier an zwei Fallbeispielen erklärt werden:

1) Sie kennen die eindeutige Nummer der Leistungserklärung die sie benötigen von unseren Produktaufklebern, Paletten Aufklebern oder Begleitdokumenten:

Geben sie in die Adresszeile ihres Browser [http://dop.aco.com](http://dop.aco.com/) ein und drücken Enter – sie gelangen auf folgende Seite:

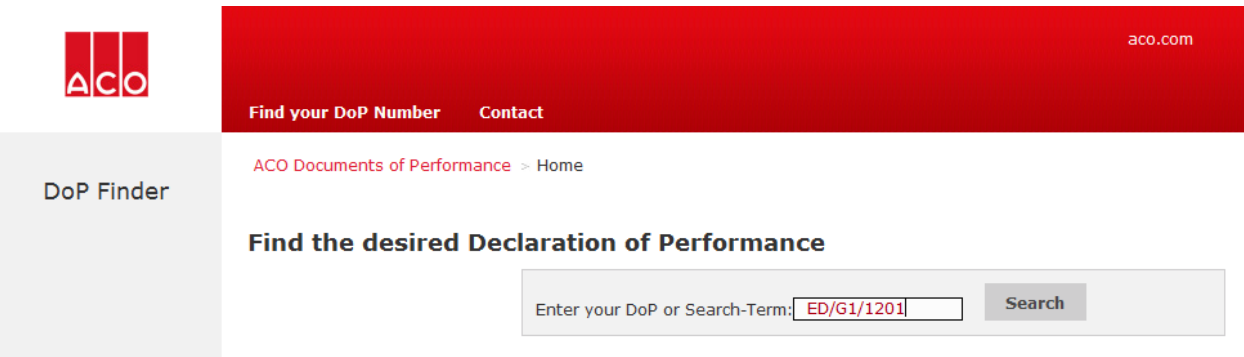

Geben sie in das Suchfeld die entsprechende Nummer der Leistungserklärung ein Beispiel: ED/G1/1201 und klicken auf Search. Sie erhalten folgendes Suchergebnis:

## **Find the desired Declaration of Performance**

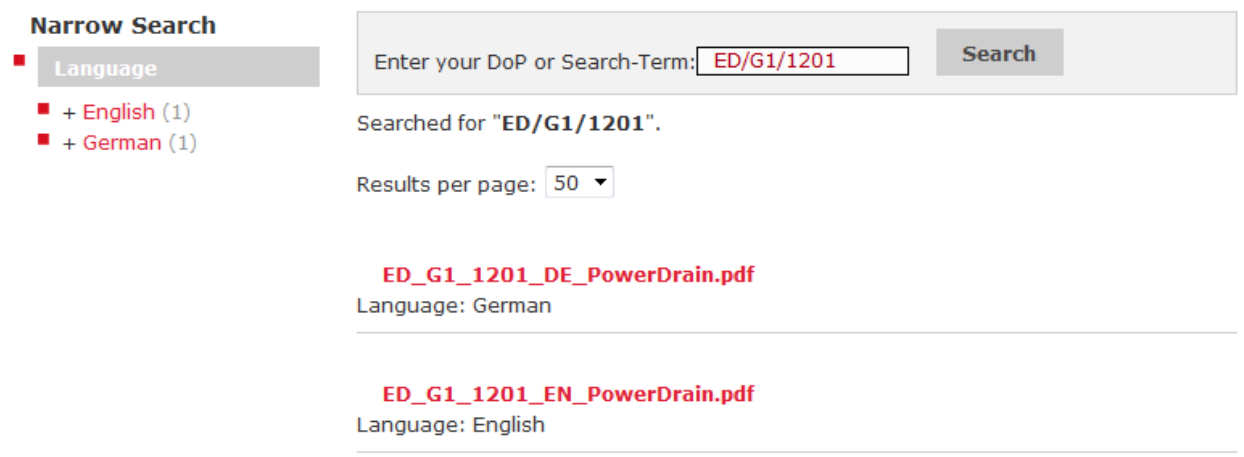

Unter dem Suchfeld sehen sie die gefundenen Dokumente und links bei **Narrow Search** finden sie weitere Möglichkeiten die Suche wie in diesem Fall auf die gewünschte Sprachversion der gefundenen Dokumente einzugrenzen.

Durch Klick auf das entsprechende Dokument öffnet dieses sich in einem eigenen Fenster (ein PDF Reader muss auf dem Rechner installiert sein!). Mit den Funktionen des PDF-Readers können die Dokumente dann per Mail weitergeleitet, gespeichert oder gedruckt werden.

*Version: 01* Seite **2** von **4**

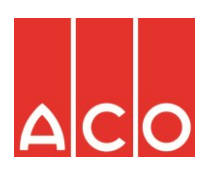

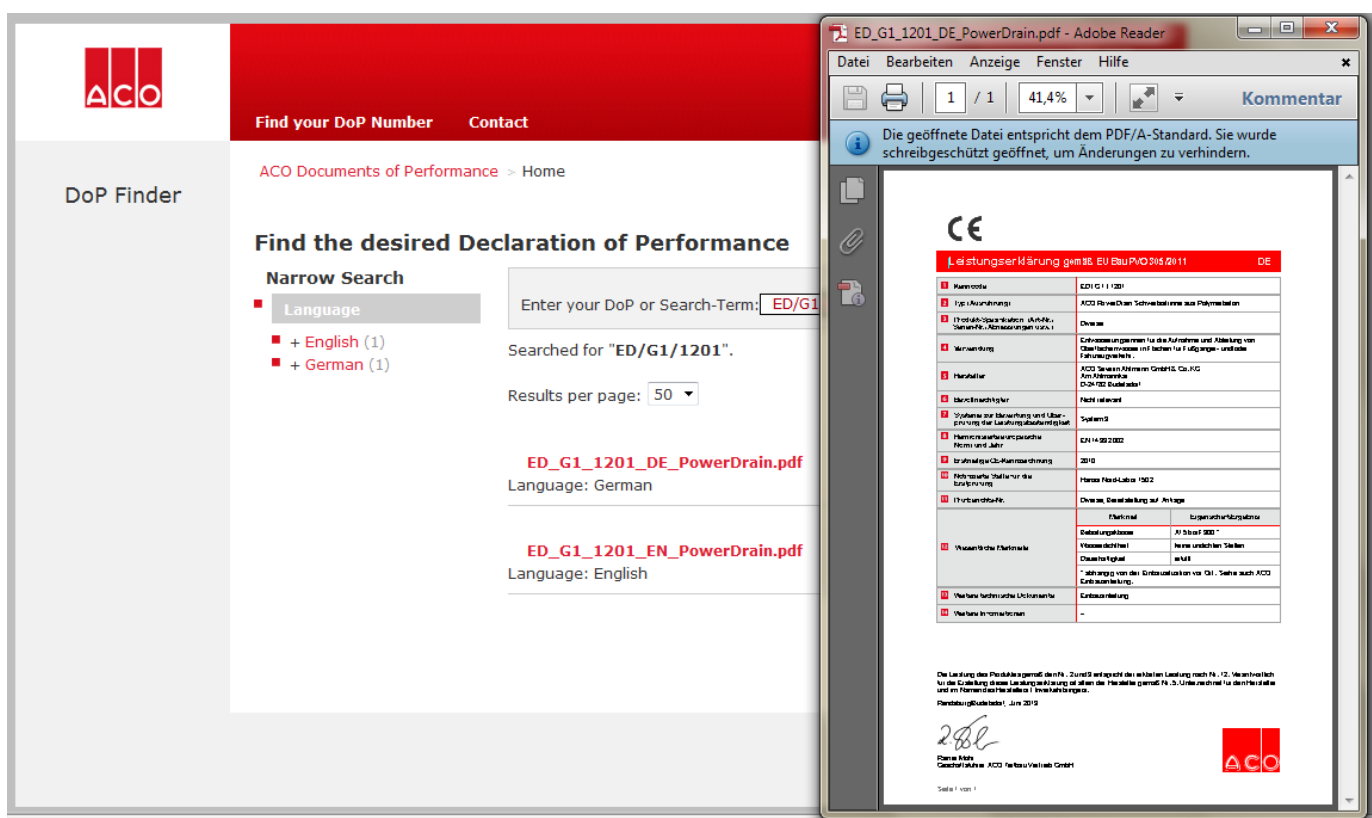

2) Sie kennen die eindeutige Nummer der Leistungserklärung die sie benötigen nicht:

Geben sie in die Adresszeile ihres Browser [http://dop.aco.com](http://dop.aco.com/) ein und drücken Enter - sie gelangen auf folgende Seite:

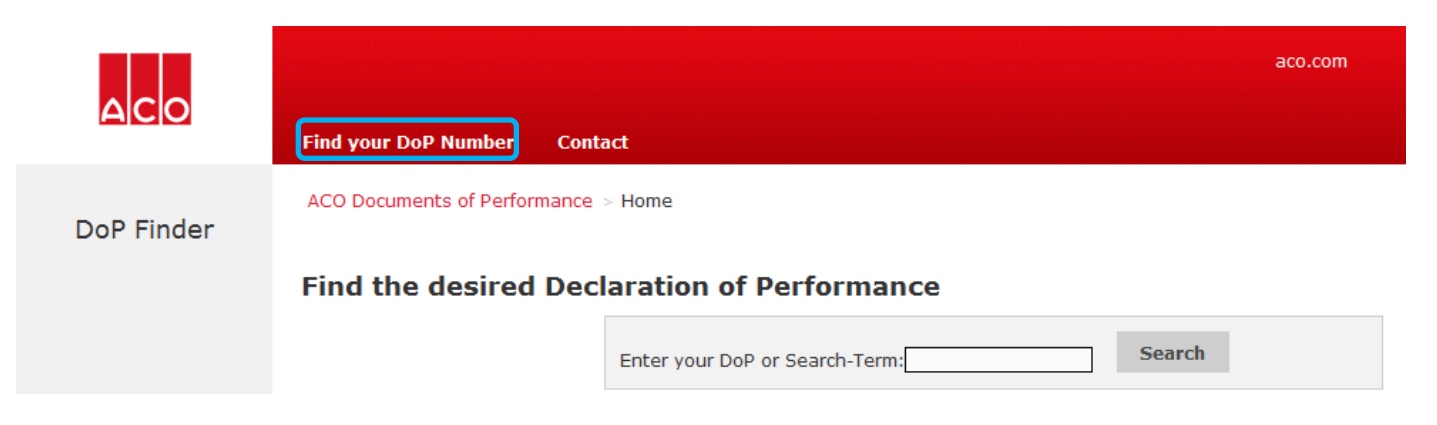

Klicken sie jetzt zunächst oben auf der Seite auf **Find your DoP Number**. Die Seite wechselt zu folgender Ansicht:

*Version: 01* Seite **3** von **4**

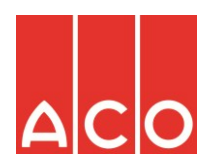

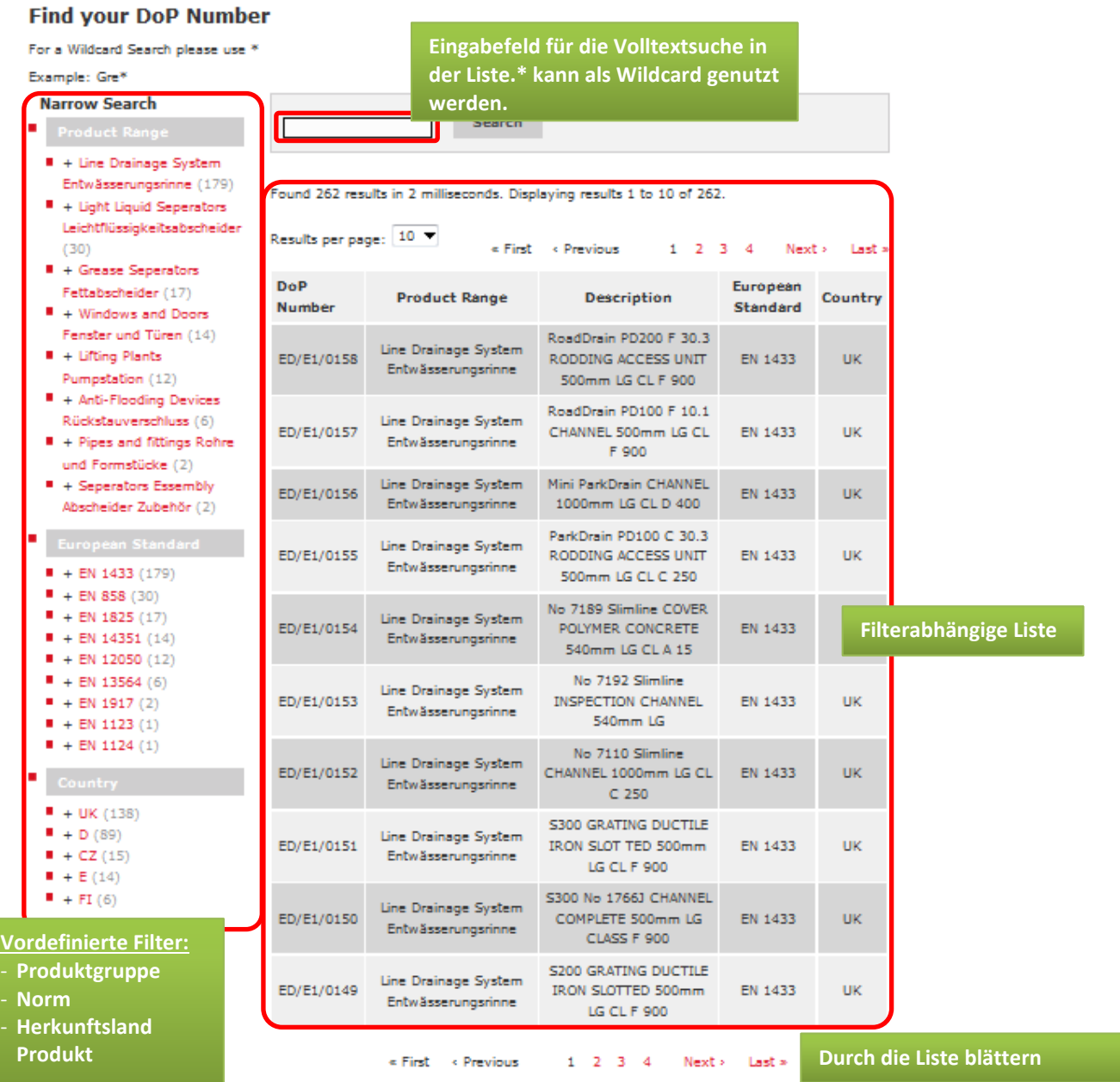

Nach dem sie die gesuchte Nummer der Leistungserklärung gefunden haben wechseln sie durch Klick auf **ACO Documents of Performance** wieder auf die Dokumenten-Suchseite und verfahren wie unter 1) beschrieben.

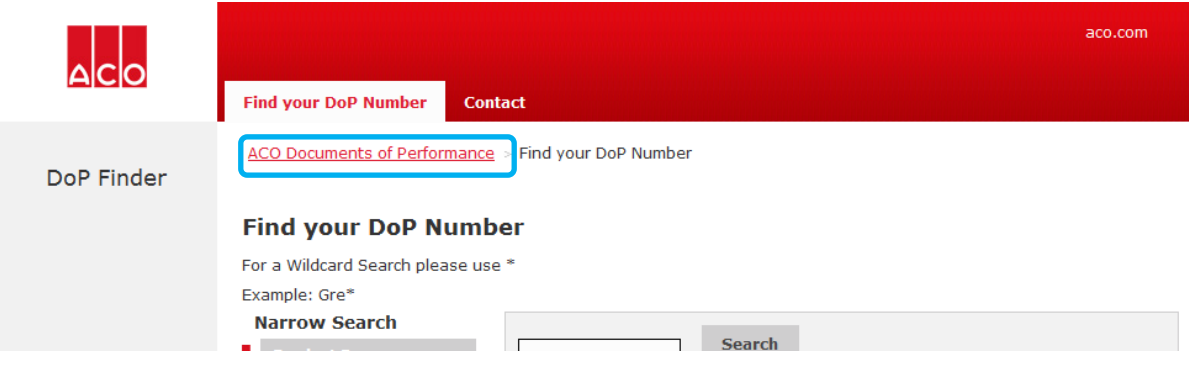

*Version: 01* Seite **4** von **4**

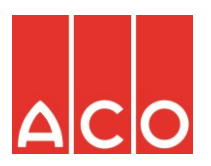

## 3) Allgemeine Funktionen:

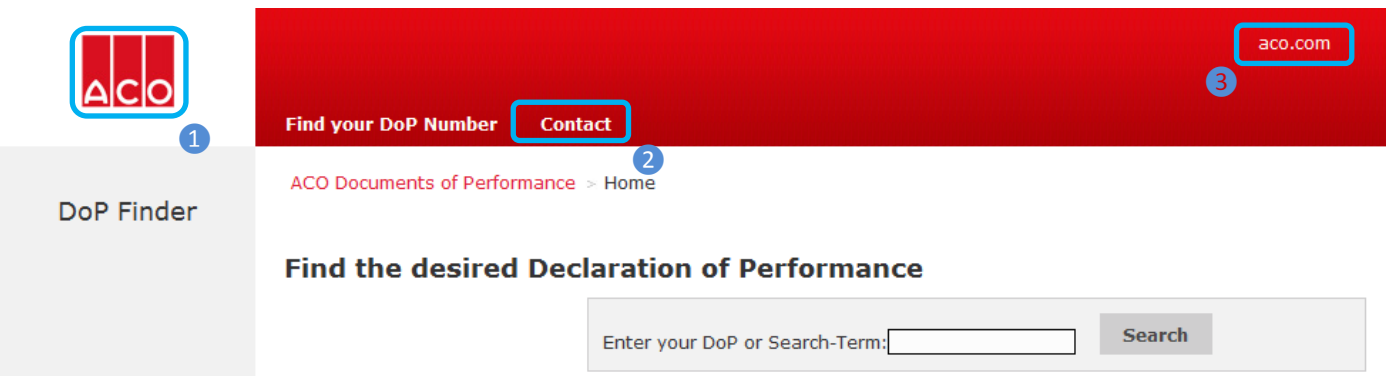

- ❶ Durch Klick auf das ACO-Logo gelangen sie auf die Startseite des DoP-Finders um z.B. eine neue Suche zu starten
- ❷ Sollten sie einmal etwas nicht finden oder Fragen haben gelangen sie über Contact zu einer Seite, auf der sie den für sie zuständigen Vertrieb auswählen und kontaktieren können
- ❸ durch Klick auf aco.com gelangen sie auf die ACO Homepage

Die Seite wird bedarfsgerecht erweitert und aktualisiert.

Wir hoffen, dass dieser Service ihren Erwartungen entspricht. Sollten sie Anregungen haben teilen sie uns diese gerne mit.

Büdelsdorf, im Juli 2013 Ihr ACO - Team